パソコン・スマホ・タブレット <mark>テーマ メモリを管理して動作を軽くする イン・スマホ・タブレット</mark>

トラブル<br>パソコン・スマホ・タブレット テーマ メモリを管理して動作を軽くする 2<br>1. 「ネット閲覧時、該当の web ページに切り替わりや、ダウンロードに時間がかかる」時で、スマホ・タブレットのメモリに余裕がないことが原因となる場合があります。<br>ストレージ 主な保存されるデータは・・・ トのメモリに余裕がないことが原因となる場合があります。

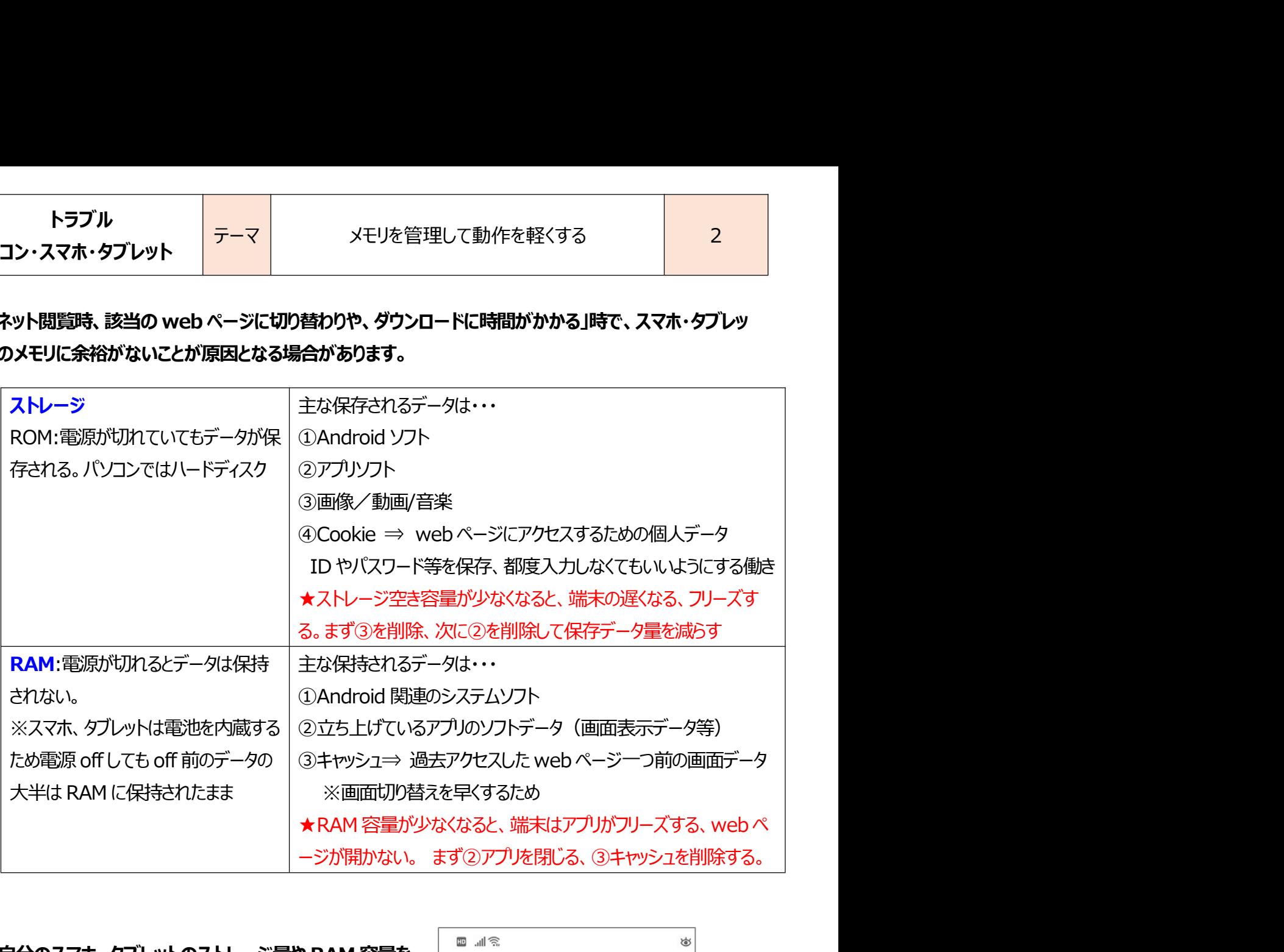

## 2. 自分のスマホ、タブレットのストレージ量や RAM 容量を 確認する方法

「設定」⇒「システム」⇒「端末情報」と開くと

自分の端末の仕様が出てくる。

その端末情報のページにストレージ量や RAM 容量が 表示されいる。

★端末によっては異なるページの場合がある

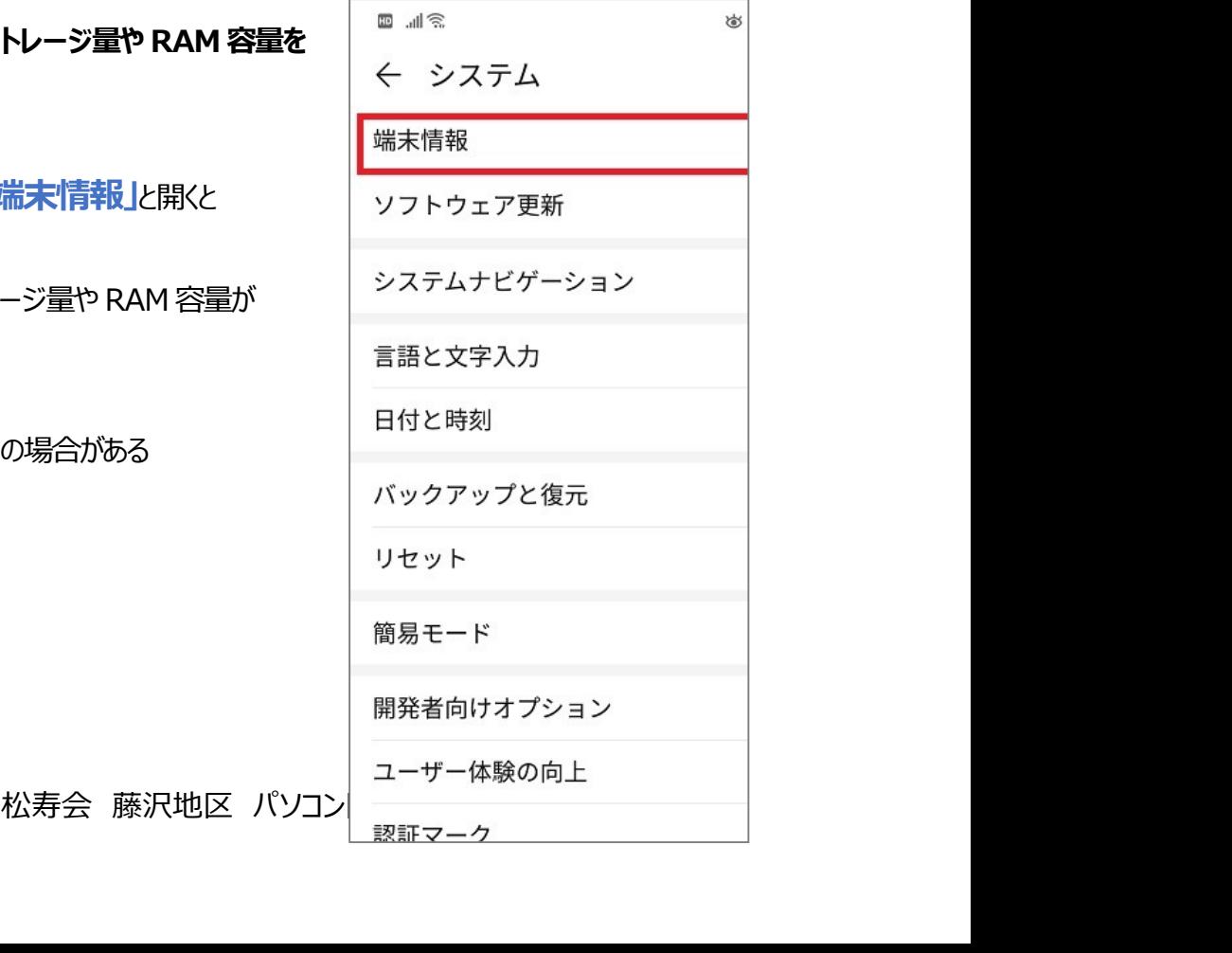

トラブル<br>パソコン・スマホ・タブレット テーマ メモリを管理して動作を軽くする 2<br>3. RAM 容量を軽くする方法:立ち上げて開いているアプリを消す<br>画面下にあるロマークをタッチいると、立ち上げたままのアプリが見えるの 9 LINE dia<br>で、アプリを終了させる。 (パソコンの)<br>ペマナスナバナル、ゴン袋フ、クセクいチキス、ナビリナを通過すもの 画面下にある□マークをタッチいると、立ち上げたままのアプリが見えるの で、アプリを終了させる。

終了する方法は、ゴミ箱マークをタッチする、または指で画面を↑方向へ こする。

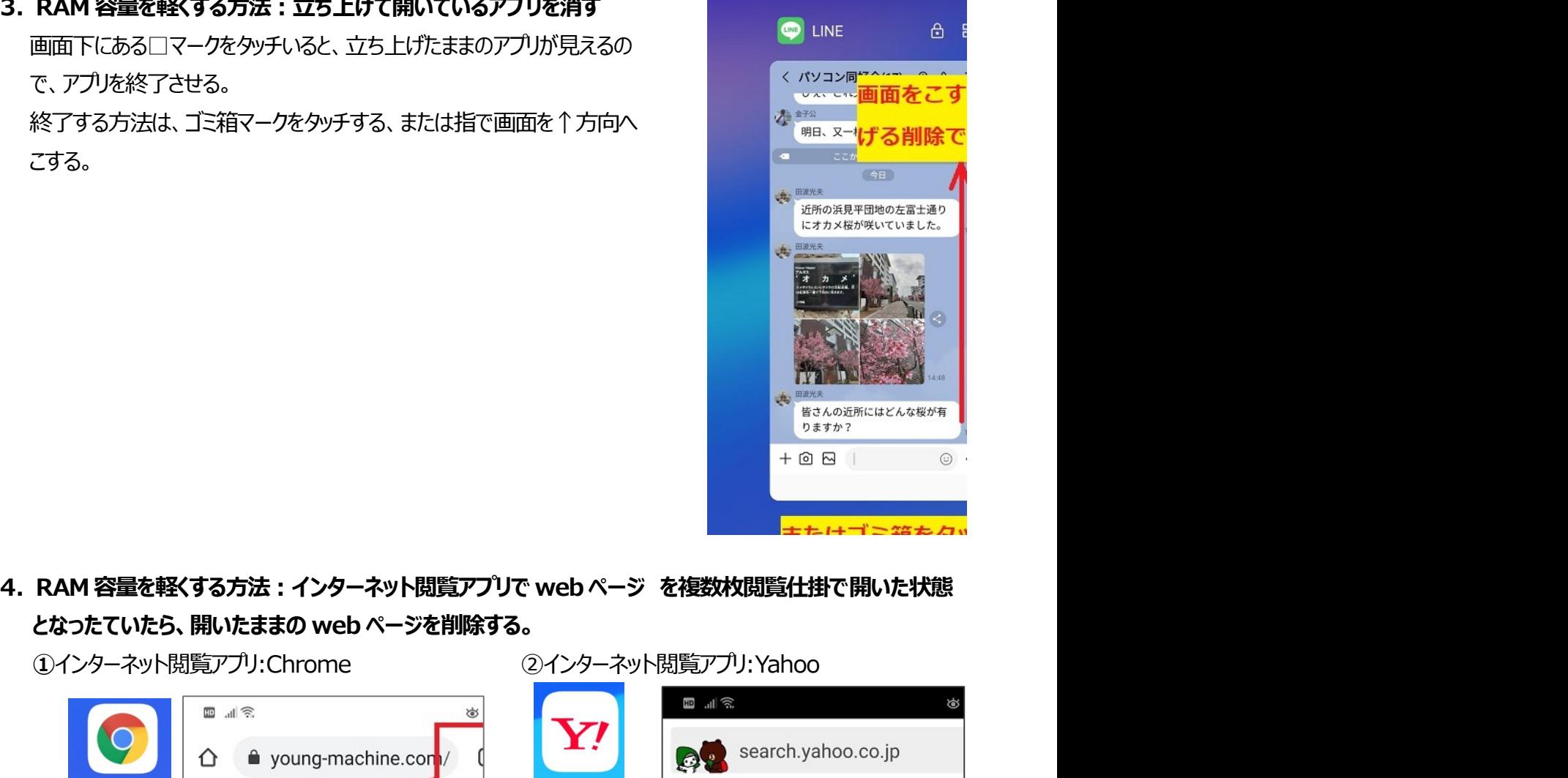

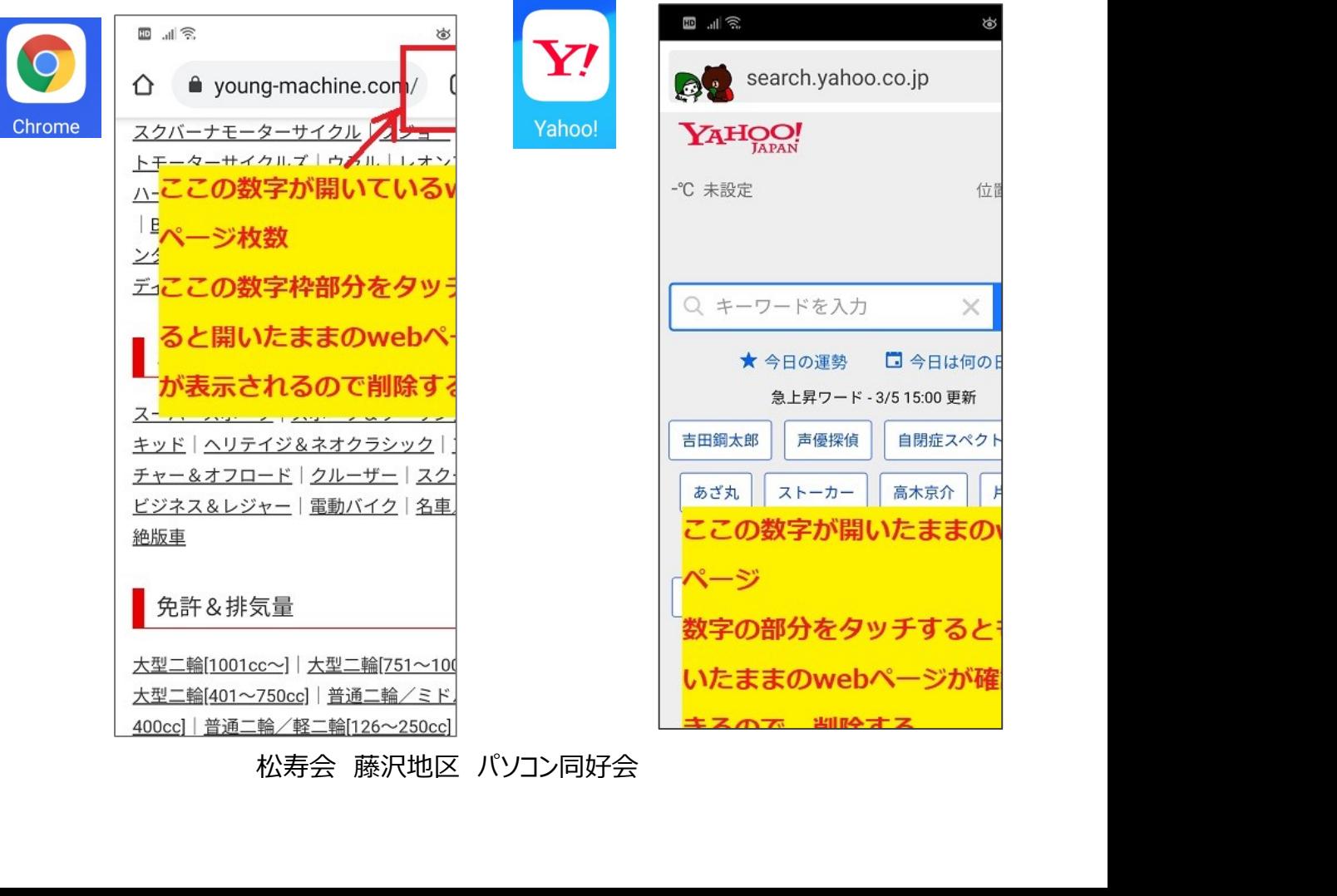

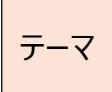

トラブル<br>パソコン・スマホ・タブレット<br>5. RAM 容量を軽くする方法 : キャッシュを消す。<br>頻繁にネットにアクセスするアプリはキャッシュがたくさん貯まるので、時々キャッシュを消す。<br>アマナのドッキルディリン にアプリングの研究を研究する方法は、トラブリングの研究を開き、アプリンツーン 頻繁にネットにアクセスするアプリはキャッシュがたくさん貯まるので、時々キャッシュを消す。

スマホの「設定」画面には、「アプリ」を管理する項目があります。その画面を開き、アプリごとに消費するメモリ 量を表示する「ストレージ」の画面を開くと「キャッシュ」という項目が出てきます。

アプリが消費しているキャッシュのメモリ量がMB(メガバイト)クラスでしたら「キャッシュ削除」しましょう。

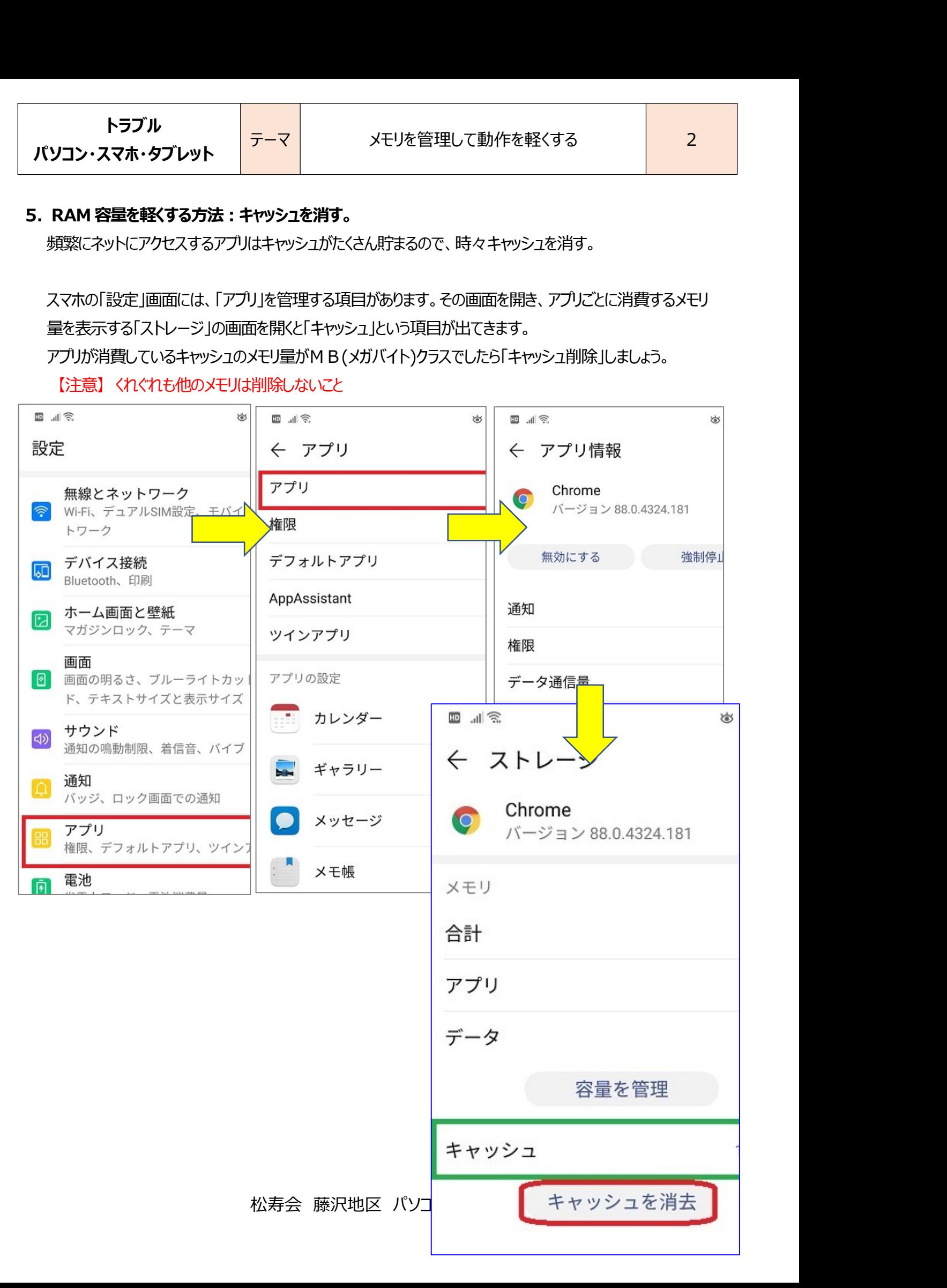